### **BORROWING INFORMATION**

Borrow ebooks, audiobooks, magazines, and more from the DeWitt Community Library - anywhere, anytime for your tablets, computers, smartphones, ereaders, MP3 players and more! All you need is a library card. You can borrow up to 10 digital titles (ebooks & audiobooks) and 10 magazines at a time. Titles return automatically so there are no overdue fines. Set your borrowing time on your **My Account > Settings page**.

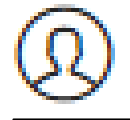

To **renew** an item: visit your online **Checkouts page** 3 days before your book is due to see if you can renew it.

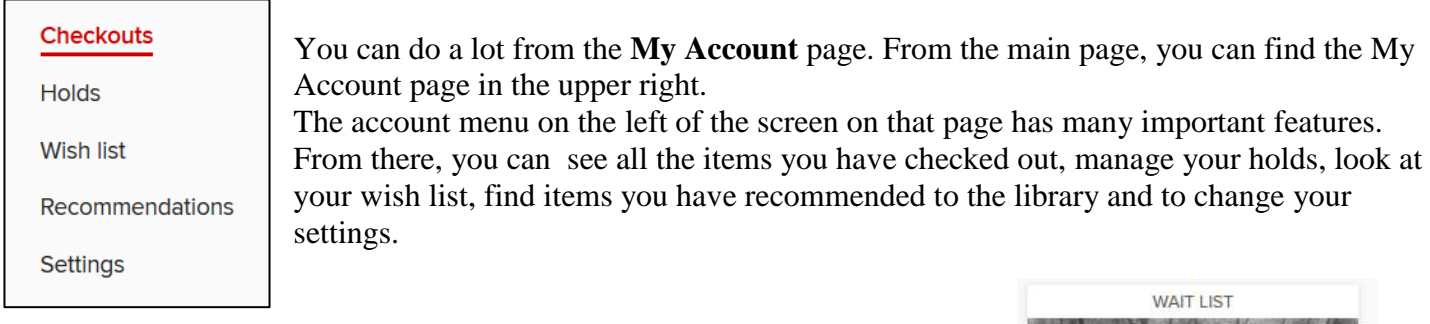

### **PLACING A HOLD**

Click or tap the **Place a hold** button under a title (or on its details page). Enter and confirm your email address. Then, select **Place a hold**. When the title is available, it will be automatically checked out to you. You'll receive an email notification letting you know that it's waiting for you on your **Checkouts page**.

### **GET MORE HELP**

Do you have a question? Search the OverDrive Help page for answers to common questions on all devices: <http://help.overdrive.com/>

If you need more assistance, Call the DeWitt Community Library and we would be glad to help! **315 446-3578**

We have quick troubleshooting and 1 hour one-on-one assistance available. Don't hesitate to call with your question!

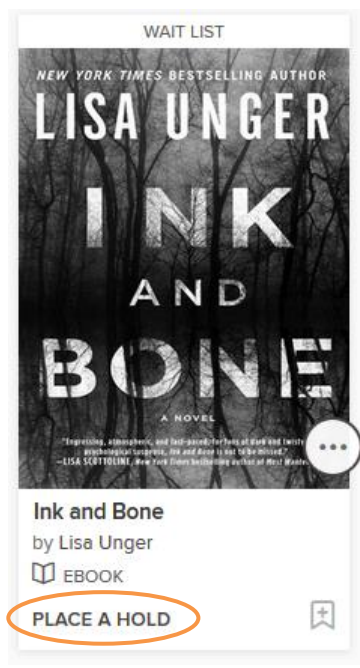

# **Using OverDrive for MP3 Players**

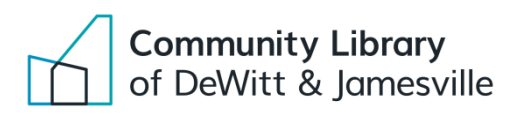

# **SETUP**

# **Step 1: DOWNLOAD OVERDRIVE DESKTOP APP**

Install OverDrive's desktop app for: Windows [\(http://tinyurl.com/overdrive-windows](http://tinyurl.com/overdrive-windows) ) Mac [\(http://tinyurl.com/overdrive-mac](http://tinyurl.com/overdrive-mac)) You will need this free application to download audiobooks to your computer and transfer them to your MP3 player.

# **BORROWING TITLES**

# **Step 2: BROWSE OR SEARCH FOR A TITLE**

**Go to OCPL's OverDrive website:<https://onondaga.overdrive.com/> to start browsing**. Browse or search for a title or author, or by your favorite genre. You will need to check out an AUDIOBOOK to use it on your MP3 player.

### **Step 3: BORROW THE TITLE**

**Click Borrow** under the format information. You will sign in to the OCPL OverDrive website with your library card number and PIN.

# **Step 4: ADD THE TITLE TO THE OVERDRIVE DESKTOP APP** look for this symbol

Once you've borrowed a title, go to the **My Account** > **Checkouts page** for **My Account** to see all of your options for the title.

From there, use the **Download** button to download the audiobook. It should open automatically in OverDrive's desktop app and prompt you to download its parts.

# **Step 5: TRANSFER THE TITLE FROM OVERDRIVE TO YOUR MP3 PLAYER**

Plug your MP3 player into your computer. Once the audiobook finishes downloading, click it, then click **Transfer**. Follow the on-screen prompts to transfer the audiobook to your MP3 player.

Once the audiobook is transferred, you can listen to it just like any other audio file on your MP3 player

### **For Windows users:**

If OverDrive's desktop app for Windows crashes when you try to download an audiobook, reboot your computer and try to download it again. If you're still having trouble, try upgrading Windows Media Player to the latest version, or, if you're using the latest version, uninstall and reinstall it.

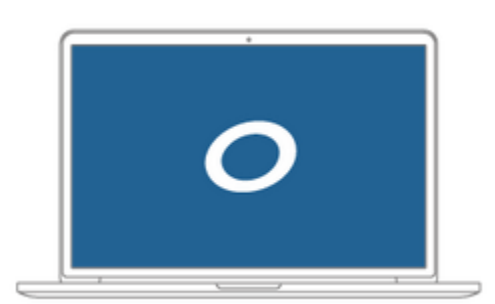

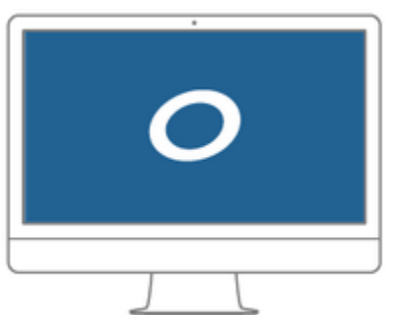

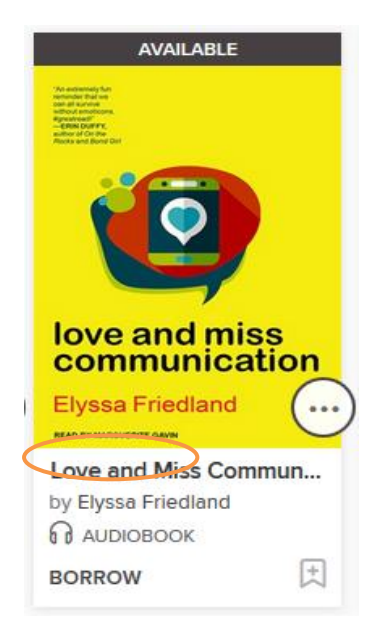

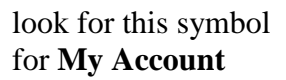

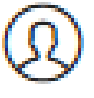